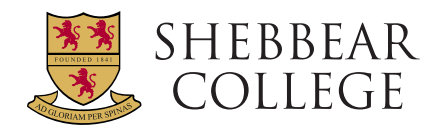

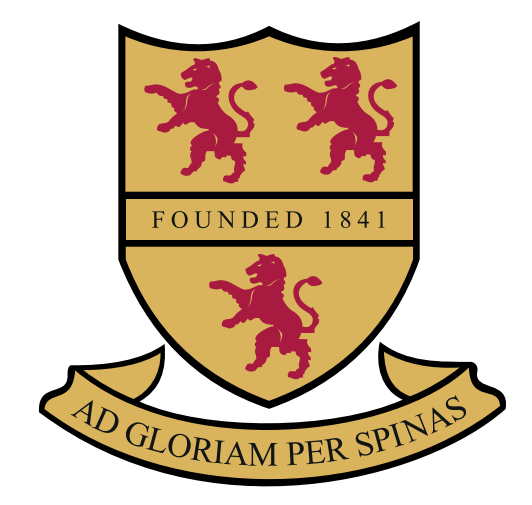

# APPOINTMENTS FOR PARENTS EVENINGS 2023

# APPOINTMENTS FOR PARENTS EVENINGS

### Visit https://shebbearcollege.schoolcloud.co.uk Browse to https://shebbearcollege.schoolcloud.co.uk/ Browse to https://shebbearcollege.schoolcloud.co.uk/ **Parents' Guide for Booking Appointments** Browse to https://shebbearcollege.schoolcloud.co.uk/

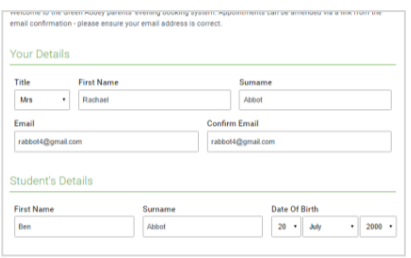

## STEP 1: LOGIN **Step 1: Login Step 1: Login**

Fill out the details on the page then click the Log in button. It is worth noting that SchoolCloud directly pulls pupil information First Francis and and provide provides with the email of the email of providers will be sent to the email of the email of the email of the email of the email of the email of the email of the email of the email of the email exactly match.

A confirmation of your appointments will be sent to the email address you provide.

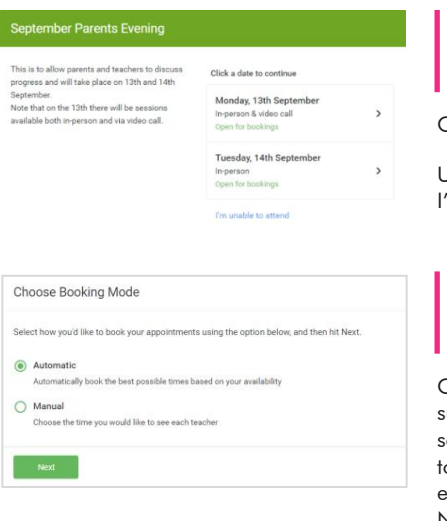

### STEP 2: SELECT PARENTS' EVENING **Step 2: Select Parents' Evening** CLICK OLLLVI<br>Continues to book.

Click on the date you wish to book.

Unable to make all of the dates listed? Click I'm unable to attend.

### STEP 3: SELECT **BOOKING MODE Step 3: Select Booking Mode Step 3: Select Booking Mode**  $\frac{1}{2}$

Choose Automatic if you'd like the system to suggest the shortest possible appointment the times to book with each teacher, choose *Manual*. Then press *Next*. soggest the shortest possible appointment<br>schedule based on the times you're available exheave based on the times you're arallelate.<br>to attend. To pick the times to book with each teacher, choose Manual. Then press<br>N Next. appointment schedule based on the times you're available to attend. To pick anena, io pick me<br>h teacher cheese

We recommend choosing the automatic<br>**Step 4: Select Availability** booking mode when browsing on a mobile device.  $\mathcal{L}$  the sliders at the sliders at the screen to indicate the earliest  $\mathcal{L}$  $\sum_{\text{price}}$ 

#### Choose Teachers

Set the earliest and latest times you can attend, select which teachers you'd like to see, and then<br>press the button to continue.

### Choose earliest and latest times

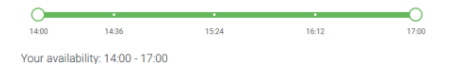

### **STEP 4: SELECT** AVAILABILITY Drag the sliders at the top of the screen to indicate the earliest and latest you **Step 4: Select Availability**

Drag the sliders at the top of the screen  $\frac{1}{2}$  to indicate the earliest and latest you can attend. attend. can attended.

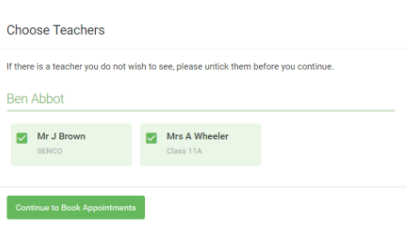

### **STEP 5: CHOOSE TEACHERS STEP 5: CHOOSE TEACHERS**

Select the teachers you'd like to book appointments with. A green tick indicates they're selected. To de-select, click on their name.

#### **Confirm Appointment Times**

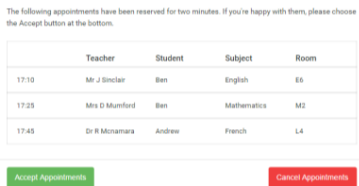

#### STEP 6: BOOK APPOINTMENTS (AUTOMATIC) If it was not possible to book every selected teacher during the times you are times you are times you are times you are times you are the times you are times you are the times you are times you are times you are times you appointments you wish to attend and trying the teachers you wish to meet with an (AUTOMATIC) which are held for 2 minutes. The set of 2 minutes at the bottom left. The bottom left. The bottom left. The bottom left. The bottom left. The bottom left. The bottom left. The bottom left. The bottom left. The bottom left **APPOINTMENTS** able to attend, you can either adjust the teachers you wish to meet with and try **Step 6: Book Appointments (Automatic)** UILI U. DUUN<br>Dealbhaine mode, you'll see provisional appearance provision and applications of provision approach approach a **AFFUINTEENTS.**  $\sum_{i=1}^n$

If you chose the automatic booking mode, you'll see provisional appointments which are held for 2 minutes. To keep them, choose Accept at the bottom left.

If it wasn't possible to book every selected teacher during the times you are able to attend, you can either adjust the teachers you wish to meet with and try again, or switch to manual booking mode.

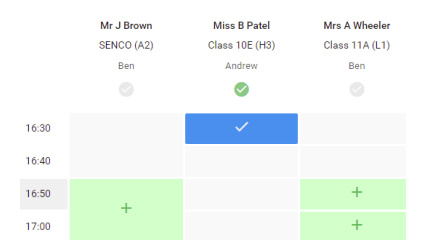

### STEP 7: BOOK APPOINTMENTS **STEP 7: BOOK** you already have an appointment. Grey cells are unavailable.

Click any of the green cells to make an approximate the original building over the original box  $\sim$ appointment. Blue cells signify where you appointment. Blue cells signity where you<br>already have an appointment. Grey cells are unavailable.  $\alpha$  matrix leave a message for the teacher to say what  $\alpha$ 

To change an appointment, delete the For enargo an appointment, above the blue<br>original by hovering over the blue box and<br> $\frac{1}{2}$ clicking Delete. Then choose an alternate time. alert box, press *clicities* and the box of the box of the box of the box of the box.<br>.<br>ime  $y^2$  already cells are unavailable.

You can optionally leave a message for the **change in a state of the blue box** teacher to say what you'd like to discuss, or<br>**Step 8: The clicking of the click**ing of an alternative time. raise anything beforehand. also any ming soloronana.

Once you're finished booking all once you re infished booking different or any future page in appointments, at the top of the page in the alert box, press click here to finish the<br>. booking process. To change your appointments, click on *Amend Bookings*. alert box, press *click here* to finish the booking process.

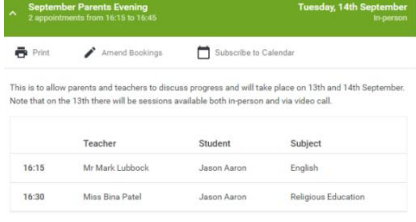

### STEP 8: FINISHED **Step 8: Finished**

All your bookings now appear on the My<br>Print and you can also print and you can also pressing *Print*i Bookings page. An email confirmation has been sent and you can also print *Subscribe to Calendar* to add these and any future bookings to your calendar. appointments by pressing Print. Click To change your appointments, click on *Amend Bookings*. Subscribe to Calendar to add these and any future bookings to your calendar.

To change your appointments, click on Amend Bookings.

### SCHOOL WEBSITE

You will also find useful information, including handbooks, contacts and bus information, on the Parents' Area of the school website (under the 'Our Community' heading):

www.shebbearcollege.co.uk/our-community/parents/parents-area

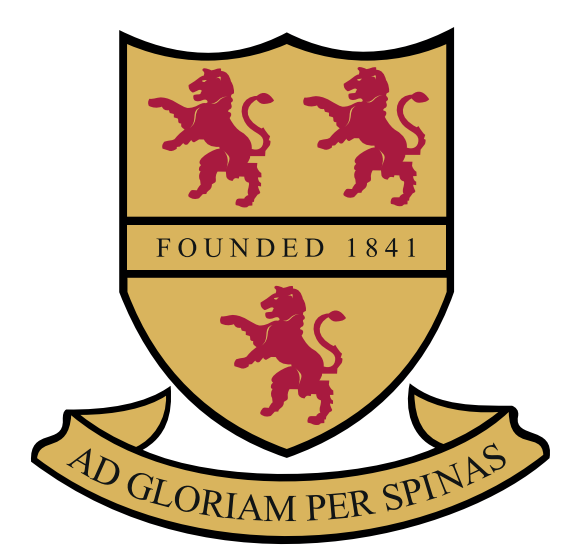

### Shebbear College, Shebbear, Devon EX21 5HJ

www.shebbearcollege.co.uk head@shebbearcollege.co.uk 01409 282 009

Shebbear College is owned by the Methodist Independent Schools Trust (MIST). Registered Charity No. 1142794 Registered Company No.07649422